# *TI Designs*:*TIDEP-0069 66AK2Gx DSP + Arm®*处理器音频处理参考设计

# **VI TEXAS INSTRUMENTS**

#### **TI Designs**

<span id="page-0-0"></span>本 TI 参考设计是一个基于 66AK2Gx DSP + Arm 处理 器和配套 TLC320AIC3106 音频编解码器的参考平台。 本音频解决方案设计还包括实时应用软件,使用在 DSP 上演示音频处理块的 TI RTOS 软件以添加音频效果。 此参考设计经过测试,且包含 K2G 通用评估模块 (GP EVM) 硬件参考和处理器 SDK 软件。

### 设计资源

Æ

<span id="page-0-1"></span>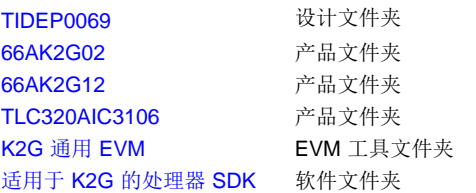

<span id="page-0-2"></span>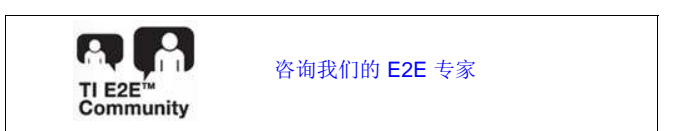

#### 特性

- 可编程三频带均衡
- 低音、中音和高音增益控制
- 简单串行用户接口
- 可直接使用 K2G GP EVM 进行测试
- 8kHz 至 96kHz 采样速率
- 此设计使用 K2G 通用 EVM 进行了测试,且包含设 计文件、软件、入门指南和用户指南,支持重新构 建和修改软件。

应用

- 家用音频
- 汽车放大器系统
- 条形音箱
- 专业音频
- 自动语音识别 (ASR) 预处理

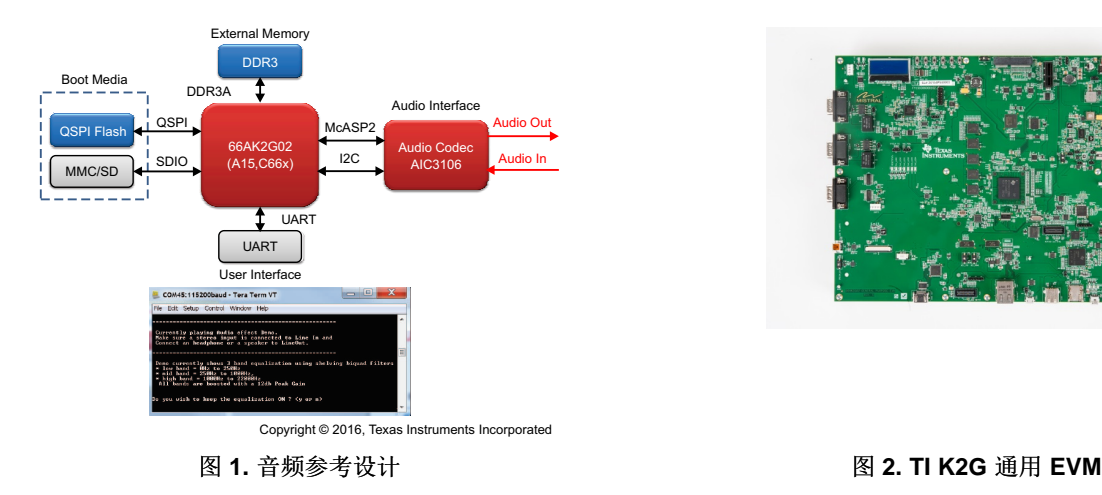

该 TI 参考设计末尾的重要声明表述了授权使用、知识产权问题和其他重要的免责声明和信息。

Texas **STRUMENTS** 

#### **1 Introduction**

This TI Reference Design is a reference platform based on the 66AK2Gx DSP + Arm processor Systemon-Chip (SoC) and companion AIC3106 audio codec. This audio solution design also includes real-time application software using TI RTOS software that demonstrates an audio-processing block on the DSP to add audio effects. The reference design is tested, and includes the K2G General Purpose EVM (GP EVM) hardware reference and processor SDK software. This audio reference design demonstrates the TI 66AK2Gx SoC in an audio-processing role targeted at the home audio and automotive audio application. The reference design runs on a K2G GP EVM board with a TLV320AIC3106 audio codec. This reference design demonstrates the use of the K2G SoC in a stereo audio application, and implements a 3-band audio equalizer on the C66x DSP using shelving biquad filters with adjustable gain settings. The design demonstrates a simple implementation of a digital audio equalizer which lets audio developers alter the tonal quality of audio passing through it. The developer can tune the gain applied to each of the three frequency bands over a UART-based user interface, and test the performance in a realistic environment. Furthermore, the developer can leverage the audio equalization reference design software, to prototype their own audio algorithms on the 66AK2Gx SoC or quickly adapt it as necessary to meet specific requirements of the product.

Some key features of the audio reference design follow:

- Analog input and analog output audio
- Programmable sampling rate of 8 kHz to 96 kHz
- Cascade biquad filter implementation of 3-band equalizer
- Bass, mid, and treble control using low- and high-shelf filters
- Output gain control setting from –18 dB to 18 dB
- TI RTOS-based DSP application with user interface over UART

### **2 System Description**

[图](#page-1-0) 3 shows a block diagram of a stereo audio application on the TI K2G General-Purpose EVM.

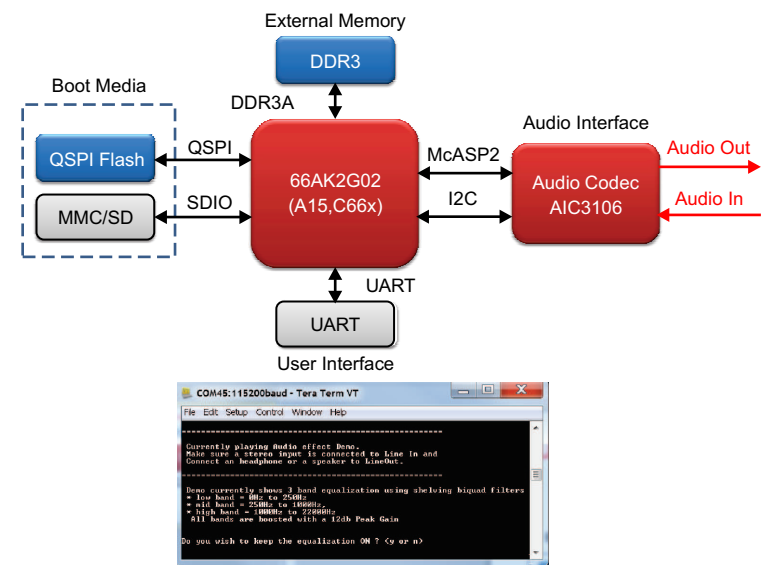

Copyright © 2016, Texas Instruments Incorporated

#### <span id="page-1-0"></span>图 **3. Audio Equalization Application on the K2G General-Purpose EVM**

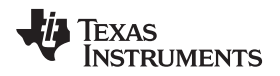

The audio equalizer is designed for use in various audio applications such as soundbars and automotive audio amplifiers. A typical design includes a speaker, headphone, and audio input source. The speaker and stereo input are connected to a TI Analog Interface Chip (TLV320AIC3106). The AIC3106 includes a microphone interface as well as a speaker amplifier, thereby eliminating the need for additional circuitry. Furthermore, the AIC3106 has integrated anti-aliasing filters. The AIC3106 is connected to the 66AK2Gx SoC through the Multichannel Audio Serial Port (McASP) as shown in [图](#page-1-0) 3. The McASP supports an Inter IC Sound (I2S) interface.

The design includes the K2G SoC plus a terminal, an audio source, speakers, and headphones. The K2G GP EVM-based demonstration uses a PC to provide the terminal and audio source. The PC is connected to the SoC through a USB-Serial interface on the K2G GP EVM. On the EVM, 2GB DDR3 is connected to the K2G SoC DDR interface, and provides external RAM for the application. The audio equalizer application is booted on the SoC using either the S25FL512 flash device connected to the Quad SPI, or the SD/MMC card using the SDIO interface on the chip.

The Cortex-A15 on the K2G SoC can also be used as the user control interface, where the designer can use inter-processor communication (IPC) to pass control messages to the equalizer. This integration afforded by the K2G SoC reduces cost, saves board space, and allows for sharing of external memory and MSMC between the C66x and A15.

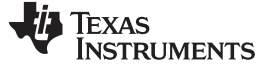

*Block Diagram* [www.ti.com.cn](http://www.ti.com.cn)

#### **3 Block Diagram**

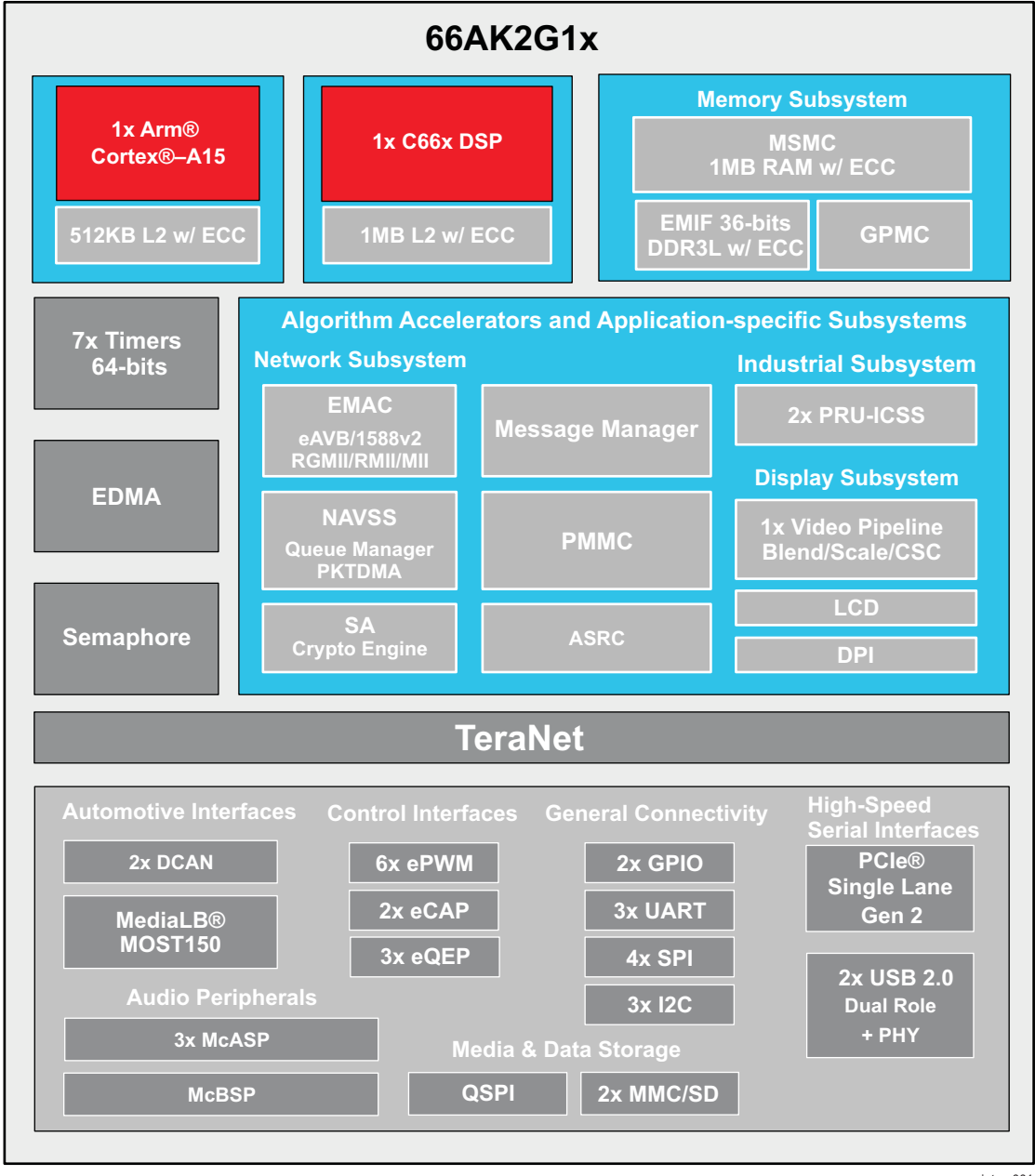

[图](#page-3-0) 4 shows a block diagram of the 66AK2G12 DSP + Arm Processor.

intro\_001

Copyright © 2016, Texas Instruments Incorporated

图 **4. 66AK2G12 DSP + Arm System on Chip**

<span id="page-3-0"></span>

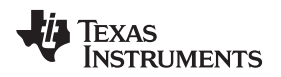

[www.ti.com.cn](http://www.ti.com.cn) *Block Diagram*

#### *3.1 Highlighted Products*

The TI Audio Equalizer design is based on the TI 66AK2Gx DSP+Arm System on Chip (SoC) and its associated peripherals. The 66AK2Gx SoC is a high-performance, highly integrated device based on TI KeyStone II Multicore SoC architecture. The 66AK2Gx incorporates the performance-optimized Arm Cortex®-A15 and a C66x DSP core, built to meet the processing and system-level integration needs of automotive audio, performance audio applications, and industrial communications and control.

The following 66AK2Gx features are highlighted in the TI Design:

### **DSP Subsystem**

The C66x DSP subsystem provides the following main features:

- Fixed or floating-point C66x CPU based on a superset of the C64x+ and C67x+ ISA
- 32-KiB L1D and 32-KiB L1P cache
- 1024-KiB local L2 configurable as cache or addressable SRAM
- 1024-KiB shared L2 MSMC SRAM
- Extended Memory Controller (XMC)
- Address extension unit to 36-bit address
- Memory protections for multiple segments, and for internal L1 and L2 RAM
- Error detection for L1P
- Error detection and correction for L1D, and for L2
- Integrated interrupt controller
- Support for one integrated general-purpose timer, and one device-level watchdog timer
- Debug and trace features

#### **Audio Peripherals**

Three McASP function as general-purpose audio serial ports optimized for the needs of multichannel audio applications.

The McASP has the following features:

- Transmit or receive clocks up to 50 MHz
- Two independent clock zones and independent transmit or receive clocks per McASP
- Up to 16-, 10-, or 6-serial data pins McASP0, McASP1, and McASP2, respectively
- Supports time-division multiplexed (TDM), I2S, and similar formats
- Supports DIT mode
- Built-in FIFO buffers for optimized system

#### **General Connectivity**

- Three Inter-Integrated Circuit ( $1^2$ C) interfaces, each supports:
	- Standard mode (up to 100 kHz) and fast mode (up to 400 kHz)
	- 7-bit addressing mode
	- Supports EEPROM size up to 4 Mbit
- Three UART interfaces:
	- All UARTs are 16C750-compatible and operate at up to 3M baud
	- UART0 supports eight pins with full modem control, with DSR, DTR, DCD, and RI signals

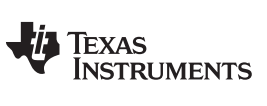

– UART1 and UART2 are 4-pin interfaces

For more information on the 66AK2Gx SoC, including data sheets, silicon errata, and technical reference manuals, see [66AK2G12](http://www.ti.com/product/66AK2G12) product page.

#### [www.ti.com.cn](http://www.ti.com.cn) *System Overview*

#### **4 System Overview**

The TI Design demonstrates an audio-loopback scenario with an audio-processing block implemented on the 66AK2Gx DSP. This TI Design demonstrates an implementation of a digital audio-processing block that can be used to enhance or add effect to the original audio. As a sample audio-processing block, the TI Design implements a 3-band audio equalizer using biquad shelving filters with adjustable gains. An audio equalizer is an audio-processing block that lets sound engineers boost or attenuate the volume of specific frequencies within the original audio. During sound mixing, equalization is used to correct problems that may have been built into the audio during the recording, or to tune compatibility among musical instruments. Equalization is also used to produce original effects, or desired responses on a speaker or headphone.

### *4.1 Audio Input and Output*

The TI Design is set up to receive the audio samples received on the 66AK2Gx McASP port through the AIC3106 codec, and plays back the processed audio samples through the audio output port of the K2G GP EVM.

#### **4.1.1 AIC3106 Audio Codec**

The AIC3106 audio codec on the TI K2G GP EVM acts as the front end that converts analog audio signals to digital audio samples in the required format. The AIC3106 contains stereo audio digital-to-analog converter (DAC) and analog-to-digital converter (ADC) that support sampling frequencies from 8 kHz to 96 kHz with a high signal-to-noise ratio. The AIC3106 audio codec has an audio serial data bus that supports I2S, left- and right-justified, DSP, and TDM modes with 16-, 20-, 24-, and 32-bit output data formats. The 66AK2Gx SoC on the EVM is connected to the AIC3106 over an I <sup>2</sup>C interface used to configure the audio codec to provide input audio in either 16- or 32-bit format required by the biquad block on the C66x DSP. The sampling rate is set to 44.1 kHz.

#### **4.1.2 66AK2Gx McASP Configuration**

The 66AK2Gx digital audio input and output is provided by the McASP interface, which is a generalpurpose serial port. The McASP supports TDM stream, I2S protocols, direct connection to ADCs and DACs. The McASP includes independent transmit and receive sections with separate master clocks, bit clocks, and frame syncs. Up to sixteen serializers can be individually enabled for either transmit or receive operation. The number of serializers supported on each McASP varies between devices. For more information, see the *TMS320DM645 Video/Imaging Fixed-Point Digital Signal Processor Data Manual* (SPRS392). Each McASP also includes a 256-byte read FIFO and write FIFO.

The McASP on the 66AK2Gx is configured in clock master mode, with the input and output serializers configured for TDM format, to read in the left and the right channel data in either 16- or 32-bit format. The transmit and receive clocks, as well as the frame sync, are configured to generate using internal clocks. The EDMA3 controller is programmed to move input data from McASP FIFO to internal buffers on the receive side, and from the internal L2 memory to McASP FIFO on the transmit side. The McASP generates transmit and receive DMA event (AXEVT or AREVT) requests when data is to be transferred to and from its serializer registers. The EDMA must service McASP FIFOs when AXEVT or AREVT are generated.

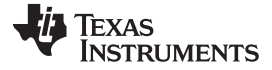

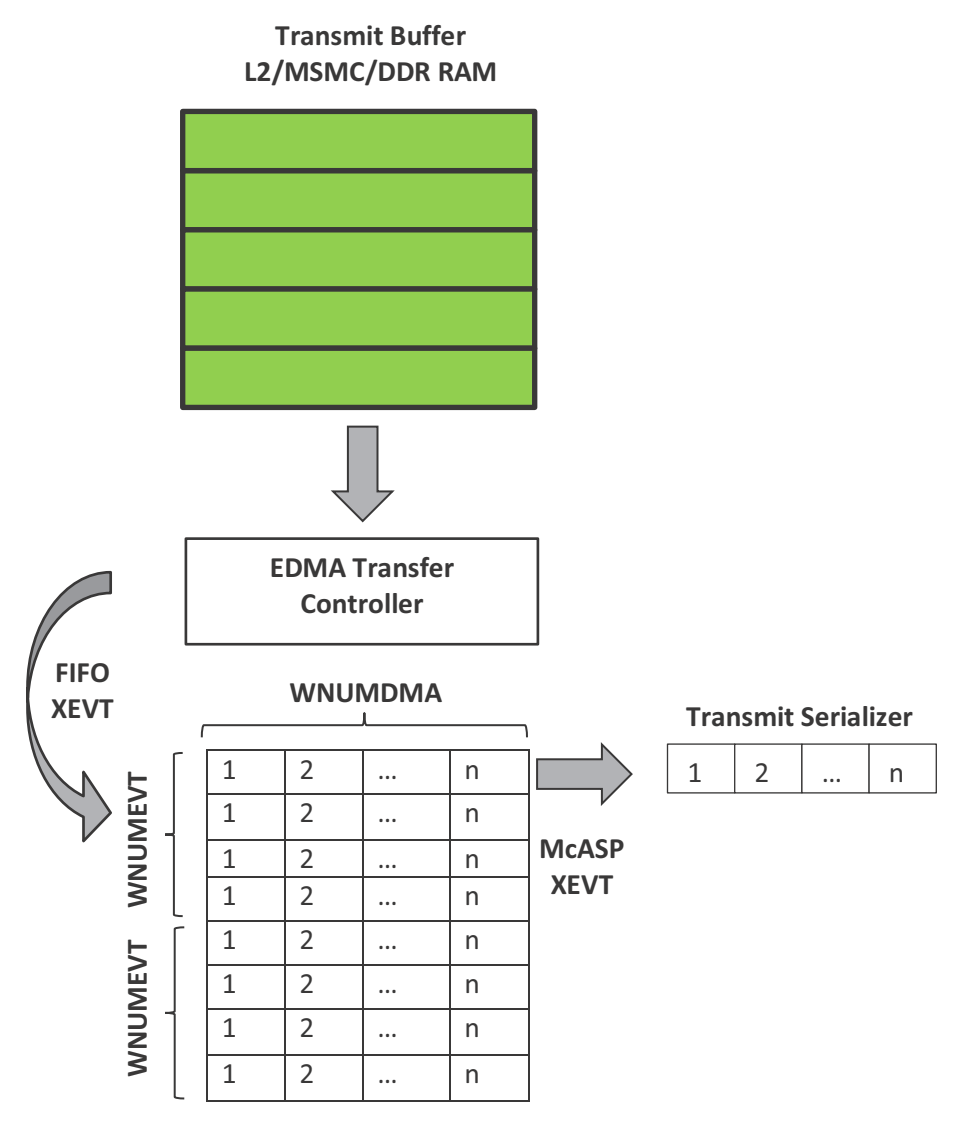

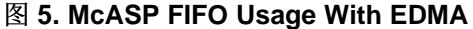

The software configures the McASP so that data can be input either in 16-bit DSP mode or 32-bit I2S mode from the audio codec. For the 16-bit slot configuration in DSP mode on the audio codec, the McASP is configured for one TDM slot of 32-bit width so that the data is received in packed format (LR) on the McASP. For the 32-bit slot configuration in I2S mode on the audio codec, the McASP is configured for two TDM slots of 32-bit width, and the data is obtained as two channels data on different TDM slots. For both modes, McASP generates frame sync internally. ACLKR and ACLKX are generated internally using highfrequency clock (AHCLKX and AHCLKR) and clock dividers (CLKXDIV and CLKRDIV). The highfrequency clock generates internally from AUXCLK and clock dividers (HCLKXDIV and HCLKRDIV).

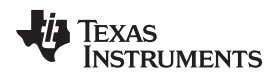

[www.ti.com.cn](http://www.ti.com.cn) *System Overview*

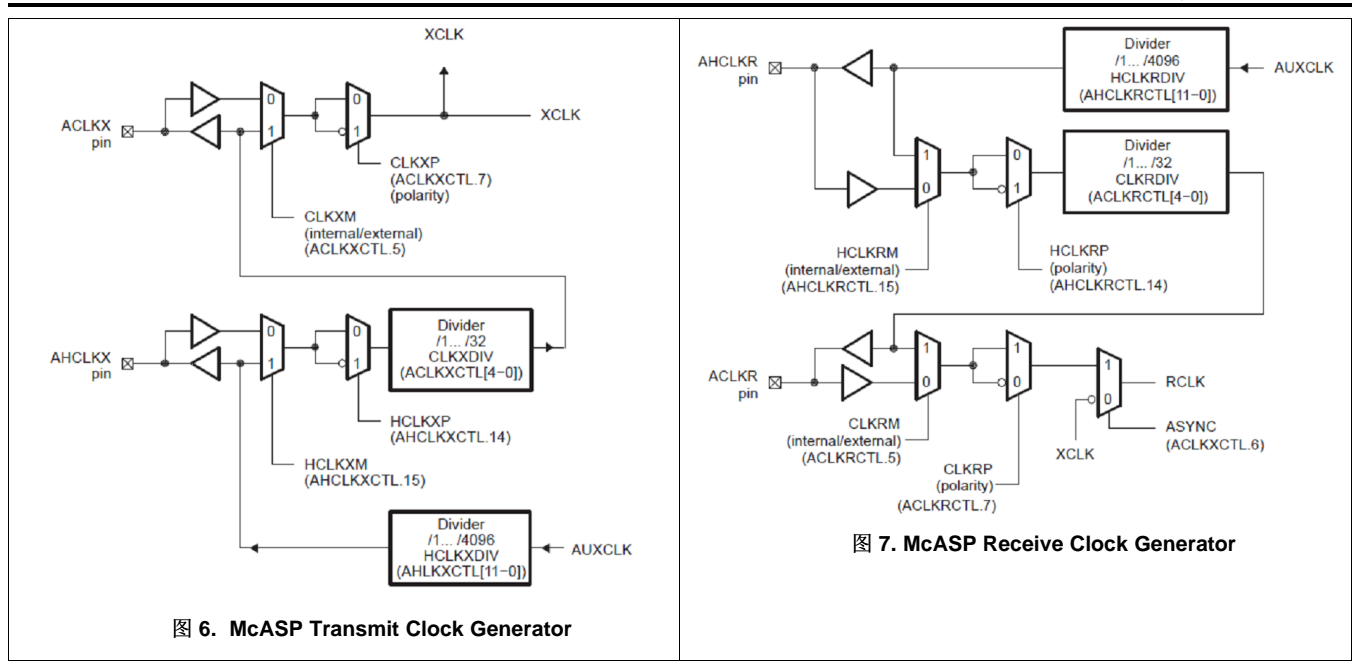

#### *4.2 Audio Processing Blocks*

#### **4.2.1 Biquad Block**

 $\boxtimes$  8 shows the biquad block which consists of four digital biquad filters per channel, organized in a cascaded structure. Each biquad filter has five 64-bit floating point coefficients.

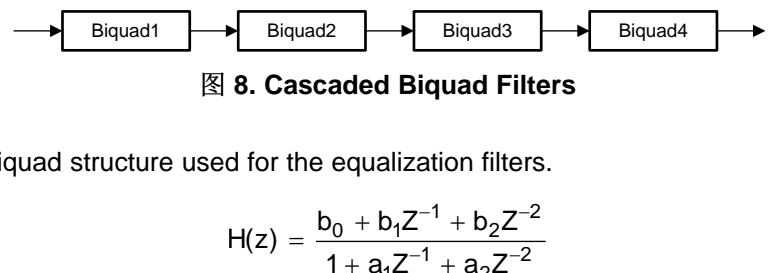

图 **8. Cascaded Biquad Filters**

<span id="page-8-0"></span>[图](#page-8-1) 9 shows the biquad structure used for the equalization filters.

$$
H(z) = \frac{b_0 + b_1 Z^{-1} + b_2 Z^{-2}}{1 + a_1 Z^{-1} + a_2 Z^{-2}}
$$

#### 图 **9. Transfer Function for Biquad Filter**

<span id="page-8-1"></span>The default filter coefficients for each biquad are precomputed, but the demo allows for updating the gain for each filter based on user inputs. Digital audio data coming into the device is processed by the biquad filters, and then output from the device through the audio codec.

The TI Design supports coefficient calculation of the following filter types: peak, high-shelf, low-shelf, highpass, low-pass, and notch filters. The filters used in this implementation are the high- and low-shelf filters, which implement the 3-band equalization block. A shelving filter applies an equal gain change to all frequencies beyond a user-selected shelving frequency. The shelving filter is selected by specifying the shelf type (bass or treble), the corner frequency, and the amount of cut or boost to be applied. The smooth slopes and the moderate phase shift of the shelving filters creates sonically pleasing audio, which allows

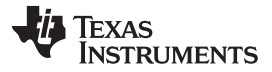

the user to adjust the tonal qualities of the audio in a musical way. The gain controls for these bands can be adjusted in a range of 18 dB to –18 dB. In addition, an output gain control can be used to ensure that the maximum gain through the system is less than 0 dB. The filter updates are performed immediately following the filter specification. A gain discontinuity will occur in the output produced by the different filter specifications.

### **4.2.2 High-Shelf Filter Implementation for Treble Control**

High-shelf filters cut or boost the frequency at the cutoff, and all the frequencies higher than the cutoff frequency. High-shelf filters typically have only two parameters: the cutoff frequency and the gain. The TI Design uses a high-shelf filter to manage the gain for all frequencies above [10](#page-9-0)00 Hz.  $\boxtimes$  10 shows the frequency response of the high-shelf filter used to boost the high frequencies by 6 db.

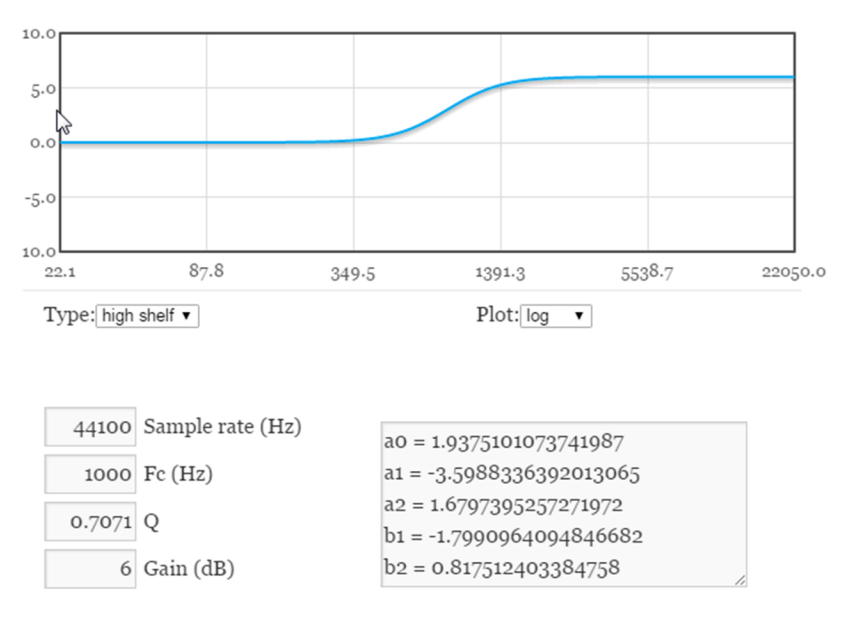

图 **10. High-Shelf Filter Frequency Response and Coefficients**

<span id="page-9-0"></span>High-shelf filters are usually used to attenuate or boost the mid-high and high end of the audible spectrum that constitutes the treble. High-shelf filters are used to boost up a track by cutoff frequency of 1 kHz and higher. The filters can also be used to reduce the noise content in an audio track by cutting high frequencies. These controls can be adjusted throughout their entire range of 18 dB to –18 dB to boost or cut the treble.

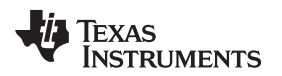

#### **4.2.3 Low -Shelf Filter Implementation For Bass Control**

Low-shelf filters cut or boost the frequency at the cutoff, and all the frequencies lower than the set cutoff point. Low-shelf filters have only two parameters: the cutoff frequency and the gain. The TI Design uses a low-shelf filter to manage the gain and attenuation for all frequencies below 250 Hz.  $\boxtimes$  [11](#page-10-0) shows the frequency response of the low-shelf filter used to boost the low frequencies by 6 db.

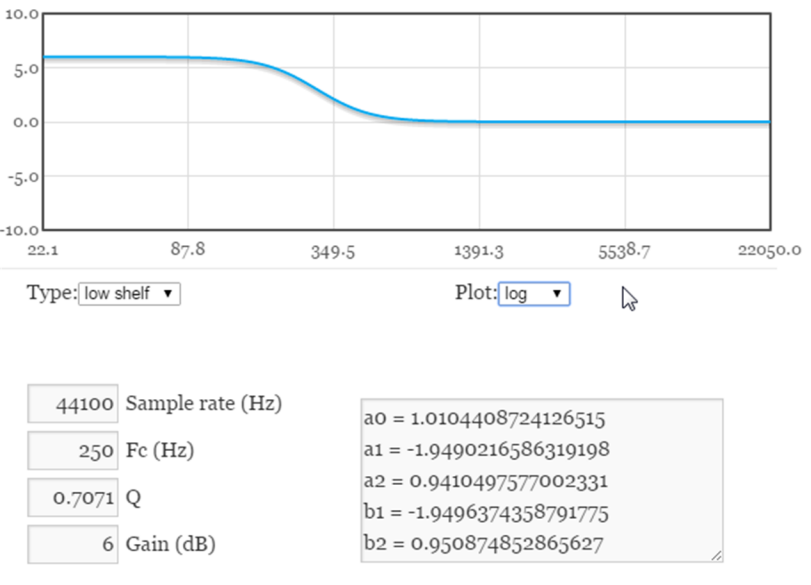

图 **11. Low-Shelf Filter Frequency Response and Coefficients**

<span id="page-10-0"></span>Low-shelf filters are usually used in the low-mid and low range of the audible spectrum that constitutes the bass content of the audio. Low-shelf filters can be used to reduce some of the rumble noise caused by microphone stands and other low-end sources, or to boost the vocals of the artist, which are typically at the lower end of the spectrum. These controls can be adjusted throughout their entire range of 18 dB to –18 dB to boost or cut the bass in the audio.

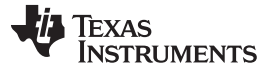

#### **4.2.4 Mid-Band Filter Using Shelving Filters**

The design software is configured to use shelving filters instead of band-pass filters, to cut and boost midband frequencies in a range from 250 Hz to 1000 Hz. The mid-band gain and attenuation is applied by connecting a high-shelf filter with cutoff frequency 250 Hz, and a low-shelf filter with cutoff frequency at 1000 Hz in cascade.  $\boxed{8}$  [12](#page-11-0) shows the frequency response of the two filters.

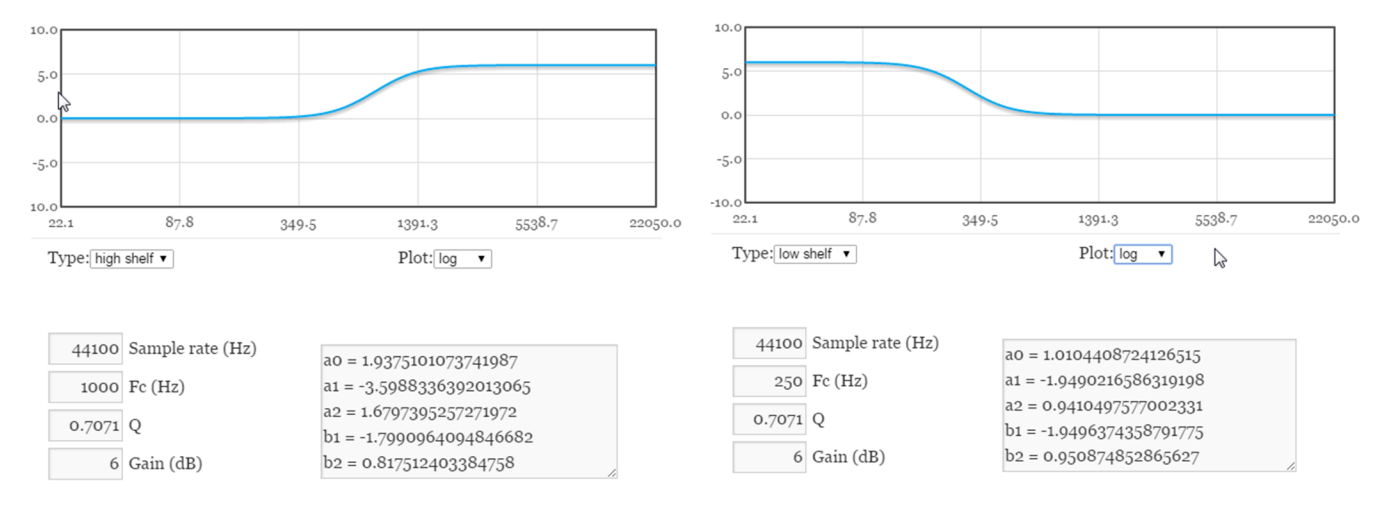

#### 图 **12. High and Low-Shelf Filter Frequency Response and Coefficients for Mid-Band Gain**

<span id="page-11-0"></span>These controls can be adjusted throughout their entire range of 18 dB to –18 dB to boost or cut the midband frequencies in the input audio.

#### **5 Performance**

The following characterization data was measured using a 66AK2G02 with L2 configured as all RAM, 600- MHz CPU clock, and 800-MB/second DDR3. The AEC was configured at a sampling rate of 44.1 kHzto input stereo audio data.

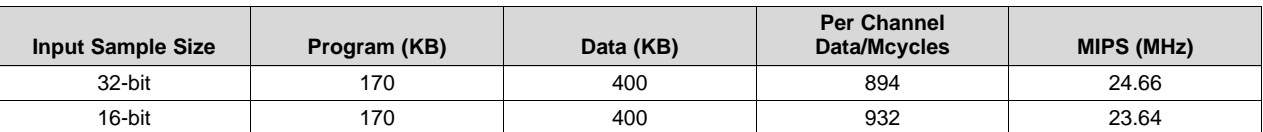

## 表 **1. CPU and Memory Use**

#### **6 Getting Started**

#### *6.1 Equipment*

The following items are necessary to run the demonstration:

- TI K2G General-Purpose EVM kit
- Stereo input cable connected to audio source
- Audio listening device (speaker or headphones)
- PC with USB serial port and terminal program (such as KiTTY or TeraTerm)

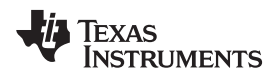

#### [www.ti.com.cn](http://www.ti.com.cn) *Getting Started*

#### *6.2 Getting Started*

Perform the following steps to set up the audio equalizer software on the K2G GP EVM:

#### <span id="page-12-0"></span>**6.2.1 Setting Up Hardware**

1. Connect the micro USB cable to the onboard emulator USB1 on the K2G GP EVM, and to a USB port of a host PC with Code Composer Studio™ v6.1.2 connected.

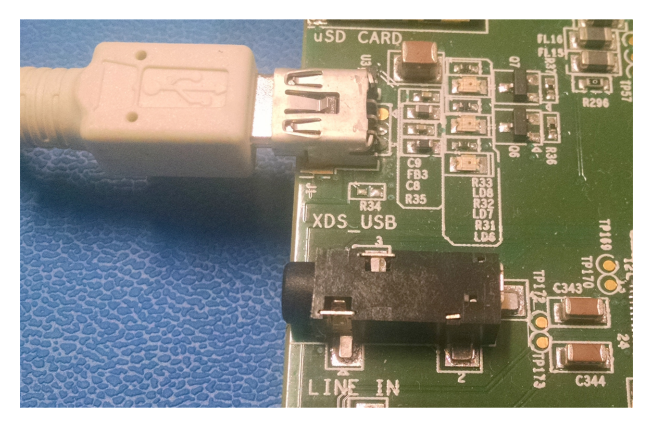

图 **13. On Board Emulator Connection**

- 2. Connect the mini USB cable from the USB to the SoC UART0 connector, and connect the cable to the host PC. On the host machine (PC), open a serial terminal using Tera Term or Minicom, and set the baud rate to 115200.
	- 注**:** The connection shows up on the host as a Silicon Labs Dual USB to UART port. Connect to the SoC port connection specified in the EVM manual or Quick Start guide.

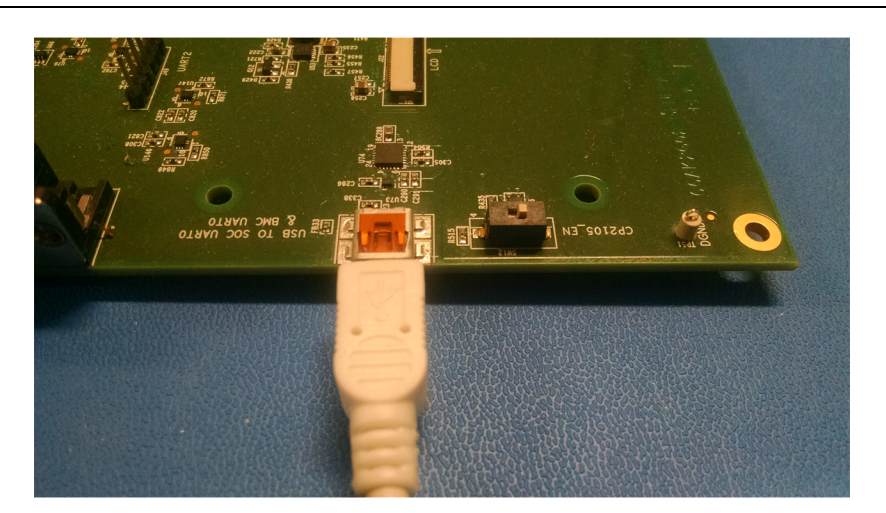

图 **14. General-Purpose EVM UART to USB Port Connection for Serial Output**

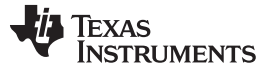

#### *Getting Started* [www.ti.com.cn](http://www.ti.com.cn)

3. Connect a stereo input cable to the line-in connector, and connect the stereo input cable to an audio source such as a PC, phone, or any other media interface. Also connect a 2.1 speaker or a headphone to the line-out jack.

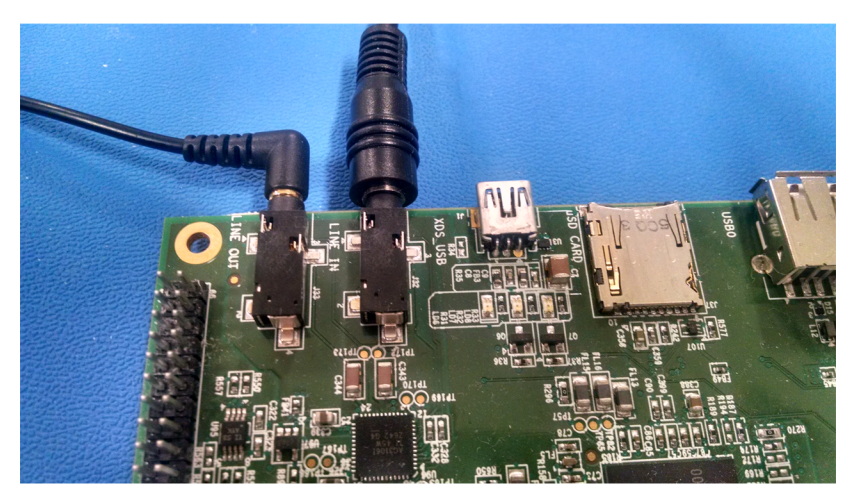

图 **15. Audio Line-in and Line-out Connections**

4. Set boot switches to *No boot mode*, connect a 12-V supply to the power jack, and power up the K2G GP EVM.

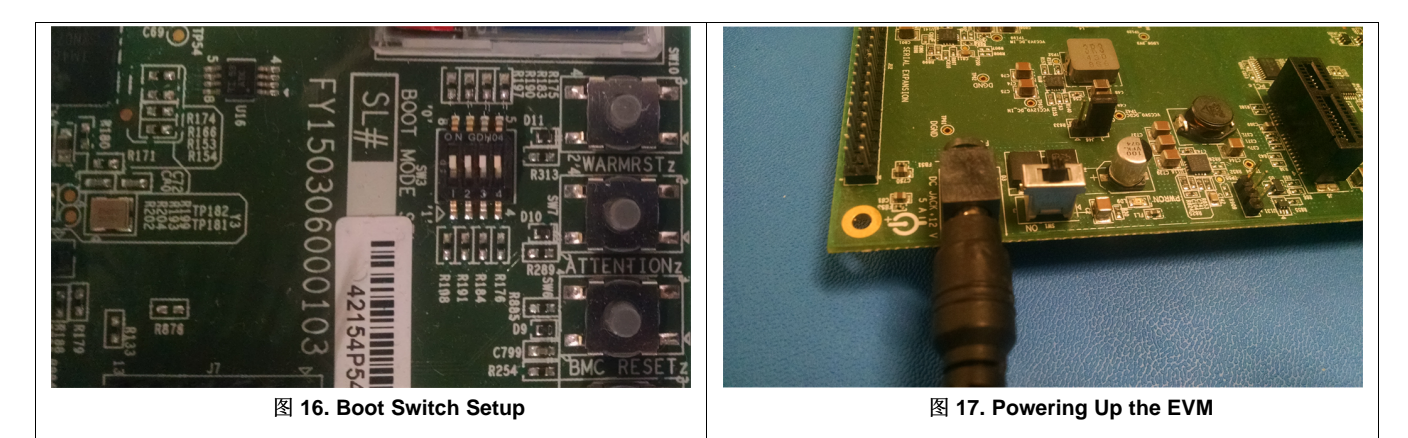

#### **6.2.2 Installing and Setting Up the Software**

- 1. Download the processor SDK RTOS 2.x.x for K2G platform from ti.com.
- 2. Install Code Composer Studio IDE (CCSv6.x) compatible with this version of the SDK *[Processor](http://processors.wiki.ti.com/index.php/Processor_SDK_RTOS_Getting_Started_Guide#Setup_software) SDK RTOS [Getting](http://processors.wiki.ti.com/index.php/Processor_SDK_RTOS_Getting_Started_Guide#Setup_software) Started Guide* wiki.
- 3. Set up processor SDK RTOS and CCS as described *[Processor](http://processors.wiki.ti.com/index.php/Processor_SDK_RTOS_Getting_Started_Guide#Setup_software) SDK RTOS Getting Started Guide* wiki.
- 4. Download the ti-design-sw from the external GIT using git clone <https://git.ti.com/apps/tidep0069> audio\_equalization.
	- 注**:** This step applies only to Processor SDK RTOS 2.0.2 users. If using a later version of the SDK, the software is under directory path: processor\_sdk\_rtos\_x\_xx\_xx\_xx/ti-design-sw

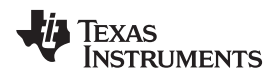

#### [www.ti.com.cn](http://www.ti.com.cn) *Getting Started*

#### **6.2.3 Building the Software**

The design software can be built in either TI Code Composer Studio (CCS) or by using make files. Both procedures follow:

#### **Using Code Composer Studio**

- 1. Import the Code Composer Studio project audioEQ\_demo from the folder path: audio\_equalization\evmK2G\build\ccs
- 2. Set the path to PDK\_INSTALL\_PATH in the Code Composer Studio environment using the Project Properties, under Resources->Linked Resources, and in Build –>Variables
	- 注**:** Step 2 applies only to processor SDK RTOS 2.0.2 users. If using a later version of the SDK, the software is under directory path: processor\_sdk\_rtos\_x\_xx\_xx\_xx/ti-design-sw

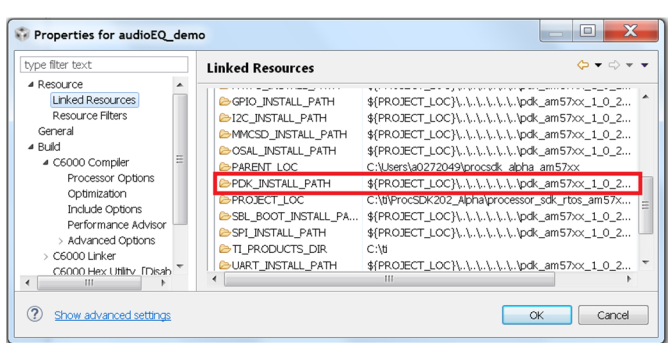

图 **18. Setting Up Path in CCS Linked Resources**

| type filter text                                                                                           |  | <b>Build</b>                                              |      |                                                              | ⇔ ▼ ☆ ▼ |
|----------------------------------------------------------------------------------------------------|--|-----------------------------------------------------------|------|--------------------------------------------------------------|---------|
| 4 Resource<br><b>Linked Resources</b>                                                                      |  | <b>Name</b>                                               | Type | Value                                                        | Add     |
| Resource Filters<br>General                                                                                |  | <b>BOARD_INS</b> Directory<br><b>CSL_INSTAL Directory</b> |      | \${PROJECT_LOC}///////pdk<br>\${PROJECT_LOC}///////pdk       | Edit    |
| 4 Build<br>▲ C6000 Compiler                                                                                |  | FATFS_INST Directory                                      |      | \${PROJECT_LOC}///////pdk                                    | Delete  |
| Processor Options                                                                                          |  | <b>GPIO INSTA</b> Directory<br>I2C_INSTAL Directory       |      | \${PROJECT_LOC}///////pdk<br>\${PROJECT_LOC}///////pdk       | Import. |
| Optimization<br>Include Options                                                                            |  | MMCSD_INS Directory<br><b>OSAL INST</b> Directory         |      | \${PROJECT_LOC}///////pdk<br>\${PROTECT LOC3/././././././ndk | Export. |
| Performance Advisor<br>> Advanced Options<br>> C6000 Linker<br>C6000 Hex Utility EDisab<br>ш<br>$\epsilon$ |  | PDK_INSTAL Directory                                      |      | \${PROJECT_LOC}///////pdk                                    |         |
|                                                                                                    |  | SBL BOOT I Directory                                      |      | \${PROJECT_LOC}///////pdk                                    |         |
|                                                                                                    |  | SPI_INSTAL Directory                                      |      | \${PROJECT_LOC}///////pdk<br>411                             |         |

图 **19. Setting Up Build Variables in CCS**

3. Build the audioEQ\_demo project in the work space to generate the application binary audioEQ\_demo.out

#### **Using Make**

- 1. Set up the processor SDK RTOS build environment by following the steps in the *[Processor](http://processors.wiki.ti.com/index.php/Processor_SDK_RTOS_Building_The_SDK#Setup_Environment) SDK RTOS [Building](http://processors.wiki.ti.com/index.php/Processor_SDK_RTOS_Building_The_SDK#Setup_Environment) The SDK* wiki.
- 2. Change the directory to the root directory of the design software and invoke make

#### **For Windows:**

gmake clean gmake all

#### **For Linux Environment:**

make clean make all

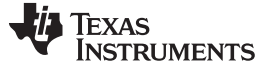

#### **6.2.4 Running the Software**

The design software can be run using the CCS environment or booted on the EVM using an SD card or a flash image. Set up the EVM as described in  $\frac{4}{10}$  [6.2.1.](#page-12-0)

#### **Using CCS**

- 1. Create a target configuration file for the general-purpose EVM as described in the *[66AK2G02](http://processors.wiki.ti.com/index.php/66AK2G02_GP_EVM_Hardware_Setup) GP EVM [Hardware](http://processors.wiki.ti.com/index.php/66AK2G02_GP_EVM_Hardware_Setup) Setup* wiki.
- 2. Launch the target configuration file and connect to the DSP.
- 3. Go to menu option Run-> Load Program, and browse to the audioEQ\_demo.out file built in the previous section of the design guide.
- 4. When running the demo, users can hear the audio playback from the source boosted by 12 db, and  $\boxtimes$ [20](#page-15-0) shows the user console observed on the UART serial terminal.

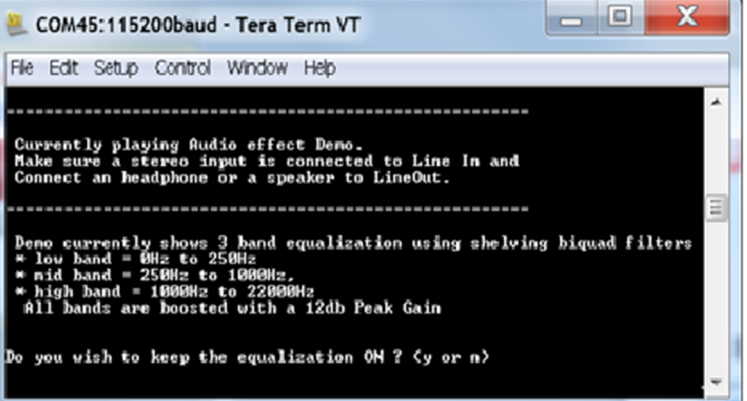

图 **20. Serial Output Log From the Demo Software**

5. Users can use the UART-based user interface to disable the equalizer, hear the audio without the equalization, or adjust the gains on the three bands used in the equalizer.

#### <span id="page-15-0"></span>**6.2.5 Customizing the Design Software**

**Modifying the Equalizer Bands:** The frequency bands used in the equalizer are defined by using the cutoff frequency of the biquad filters, which are defined in the file audioEQ\_main.c. Modify the cutoff frequencies and default gain defined in the file. Users can also choose to introduce more frequency bands by defining more biquads. However, developers must modify the audio\_Echo\_Task function defined in the file audioEQ\_filtering.c.

**Modifying the Type of Filters:** The reference design uses shelving biquad filters to boost and attenuate the frequency bands. Users can modify the type of filter used to pass filters or notch filters for testing the performance on the device. Users are also free to use their own coefficients from biquad filters that they may have designed using Matlab or other filter design software.

**Modifying the Input Data Format and Sample Rate:** Developers can choose to get the input in the form of 16-, 24-, and 32-bit format. The format can be modified by changing the slot length in the AIC\_config (AIC31.c), and the McASP channel parameters. Modifying the format also requires changing the receive and transmit format in the mcasp2XmtSetup, and mcasp2RcvSetup structures defined in the file audioEQ\_filtering.c. The sampling rate for the input analog data is defined in the AIC31\_config structure.

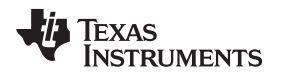

#### [www.ti.com.cn](http://www.ti.com.cn) *Design Files*

**Modifying the Processing Block and User Interface:** The software for the UART-based user interface is defined in the function ReadInputTask in audioEQ main.c, and the processing block is applied to the audio loopback in the function audio Echo Task, defined in the file audioEQ filtering.c. Developers can insert their own processing blocks in the code to test their audio processing algorithms and create custom user interfaces to test it.

#### **7 Design Files**

#### *7.1 Schematics*

The design files for the K2G General-Purpose EVM are found at: [http://www.ti.com/tool/EVMK2GX](http://www.ti.com/tool/evmk2gx)

### **8 Software Files**

To download the software files for this reference design, see the link:

- [ProcessorSDK\\_RTOS\\_K2G](http://www.ti.com/tool/processor-sdk-k2g)
- **External GIT:** <https://git.ti.com/apps/tidep0069> (Separate download for processor SDK RTOS 2.0.2 only)

### **9 Related Documentation**

- 1. Texas Instruments E2E Community, <http://e2e.ti.com/>
- 2. Musicdsp.org, <http://www.musicdsp.org/files/Audio-EQ-Cookbook.txt>
- 3. Ear Level Engineering, <http://www.earlevel.com/main/2012/11/26/biquad-c-source-code/>
- 4. Ear Level Engineering, <http://www.earlevel.com/main/2010/12/20/biquad-calculator/>
- 5. *TMS320DM645 Video/Imaging Fixed-Point Digital Signal Processor Data Manual* (SPRS392)

#### *9.1* 商标

Code Composer Studio is a trademark of Texas Instruments. Arm, Cortex are registered trademarks of Arm Limited.

#### **10 About the Author**

**RAHUL PRABHU** is a Senior Software Applications Engineer in TI's Embedded Processing organization, supporting Arm-based and DSP-based SoCs, such as, AM57xx, 66AK2EXX, OMAPL138, and C667x devices. Rahul brings extensive experience and knowledge in signal processing, optimizing algorithms, system integration, and application development to this role. Rahul earned his M.S. degree in Electrical and Computer Engineering from the University of Houston.

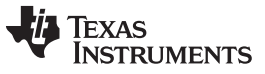

**修订历史记录** [www.ti.com.cn](http://www.ti.com.cn)

# 修订历史记录

注:之前版本的页码可能与当前版本有所不同。

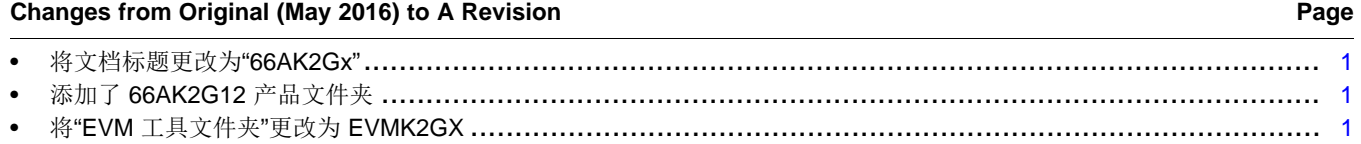

#### 有关 **TI** 设计信息和资源的重要通知

德州仪器 (TI) 公司提供的技术、应用或其他设计建议、服务或信息,包括但不限于与评估模块有关的参考设计和材料(总称"TI 资源"),旨在 帮助设计人员开发整合了 TI 产品的 应用; 如果您(个人,或如果是代表贵公司,则为贵公司)以任何方式下载、访问或使用了任何特定的 TI 资源,即表示贵方同意仅为该等目标,按照本通知的条款进行使用。

TI 所提供的 TI 资源,并未扩大或以其他方式修改 TI 对 TI 产品的公开适用的质保及质保免责声明;也未导致 TI 承担任何额外的义务或责任。 TI 有权对其 TI 资源进行纠正、增强、改进和其他修改。

您理解并同意,在设计应用时应自行实施独立的分析、评价和 判断, 且应全权负责并确保 应用的安全性, 以及您的 应用 (包括应用中使用 的所有 TI 产品))应符合所有适用的法律法规及其他相关要求。你就您的 应用声明,您具备制订和实施下列保障措施所需的一切必要专业知 识,能够 (1) 预见故障的危险后果,(2) 监视故障及其后果,以及 (3) 降低可能导致危险的故障几率并采取适当措施。您同意,在使用或分发包 含 TI 产品的任何 应用前, 您将彻底测试该等 应用 和该等应用所用 TI 产品的 功能而设计。除特定 TI 资源的公开文档中明确列出的测试 外,TI 未进行任何其他测试。

您只有在为开发包含该等 TI 资源所列 TI 产品的 应用时, 才被授权使用、复制和修改任何相关单项 TI 资源。但并未依据禁止反言原则或其他 法理授予您任何TI知识产权的任何其他明示或默示的许可,也未授予您 TI 或第三方的任何技术或知识产权的许可,该等产权包括但不限于任 何专利权、版权、屏蔽作品权或与使用TI产品或服务的任何整合、机器制作、流程相关的其他知识产权。涉及或参考了第三方产品或服务的信 息不构成使用此类产品或服务的许可或与其相关的保证或认可。使用 TI 资源可能需要您向第三方获得对该等第三方专利或其他知识产权的许 可。

TI 资源系"按原样"提供。TI 兹免除对 TI 资源及其使用作出所有其他明确或默认的保证或陈述,包括但不限于对准确性或完整性、产权保证、 无屡发故障保证,以及适销性、适合特定用途和不侵犯任何第三方知识产权的任何默认保证。

TI 不负责任何申索,包括但不限于因组合产品所致或与之有关的申索,也不为您辩护或赔偿,即使该等产品组合已列于 TI 资源或其他地方。 对因 TI 资源或其使用引起或与之有关的任何实际的、直接的、特殊的、附带的、间接的、惩罚性的、偶发的、从属或惩戒性损害赔偿,不管 TI 是否获悉可能会产生上述损害赔偿,TI 概不负责。

您同意向 TI 及其代表全额赔偿因您不遵守本通知条款和条件而引起的任何损害、费用、损失和/或责任。

本通知适用于 TI 资源。另有其他条款适用于某些类型的材料、TI 产品和服务的使用和采购。这些条款包括但不限于适用于 TI 的半导体产品 (<http://www.ti.com/sc/docs/stdterms.htm>)、[评估模块和](http://www.ti.com/lit/pdf/SSZZ027)样品 (<http://www.ti.com/sc/docs/sampterms.htm>) 的标准条款。

> 邮寄地址: 上海市浦东新区世纪大道 1568 号中建大厦 32 楼, 邮政编码: 200122 Copyright © 2018 德州仪器半导体技术(上海)有限公司